# **PRIMEROS PASOS PROTOOLS** PARA EMPEZAR CON

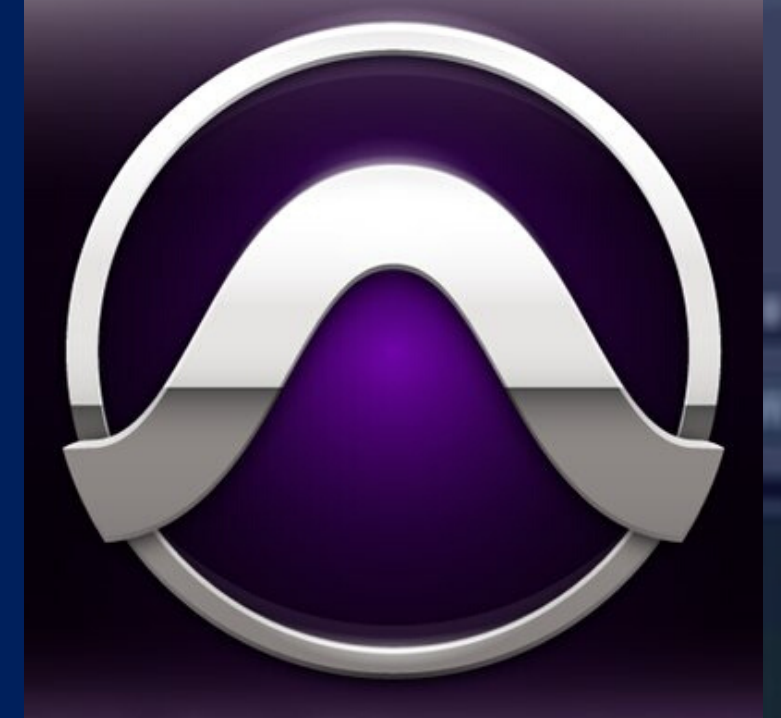

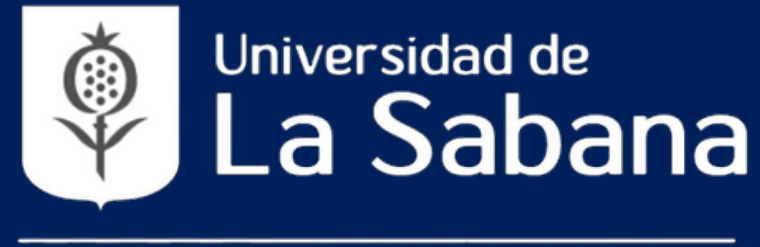

**FACULTAD DE COMUNICACION** 

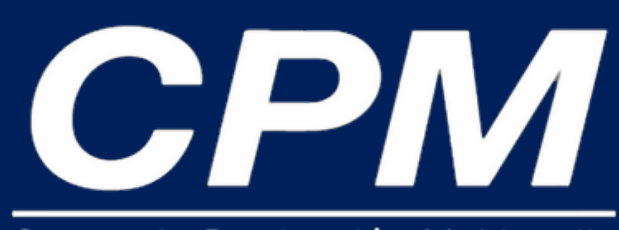

Centro de Producción Multimedia

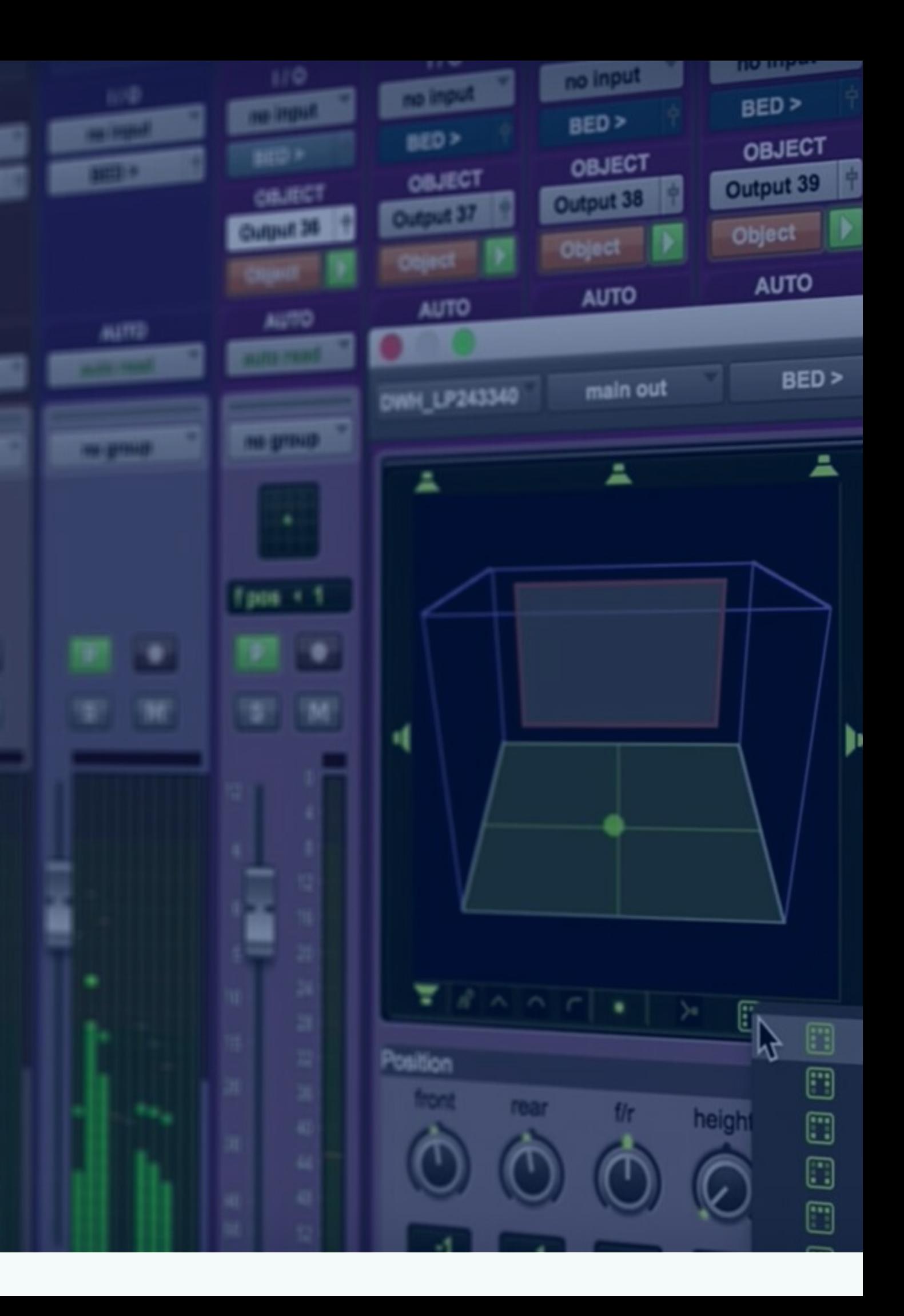

Software estandar en la industria de la producción musical, composición musical y audiovisuales.

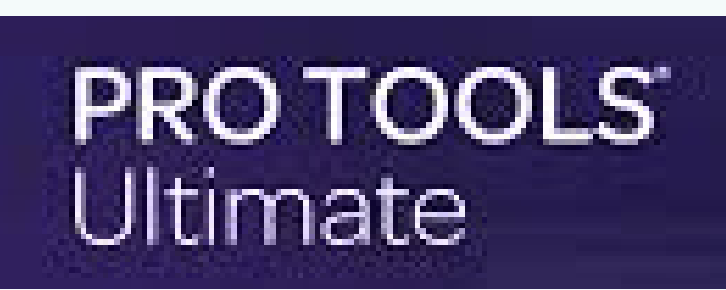

# **ANTES DE...**

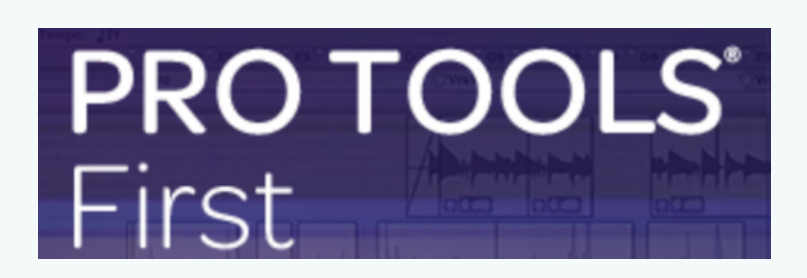

Software gratuito para empezar a crear. Ideal para estudiantes, músicos y podcasters.

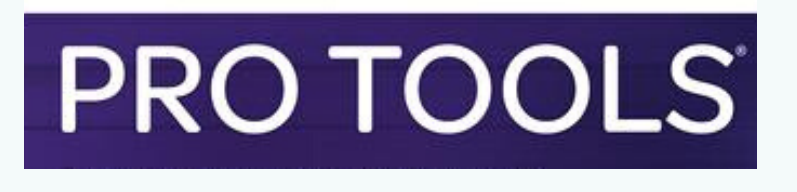

Software para cualquier producción musical o postproduccion sonora a nivel profesional.

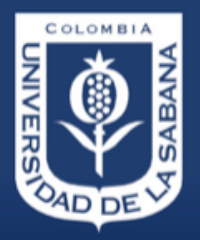

Jniversidad de abana **Facultad de Comunicación** 

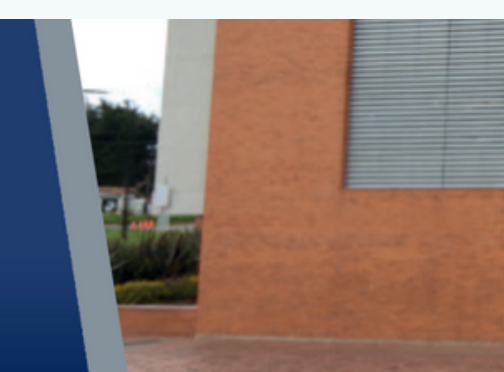

# PROTOOLS PARA CADA NECESIDAD

#### **PRIMEROS PASOS PROTOOLS** 1. INICIO, CREACIÓN DE SESION Y **G E S T I O N D E A R C H I V O S .** PARA EMPEZAR CON

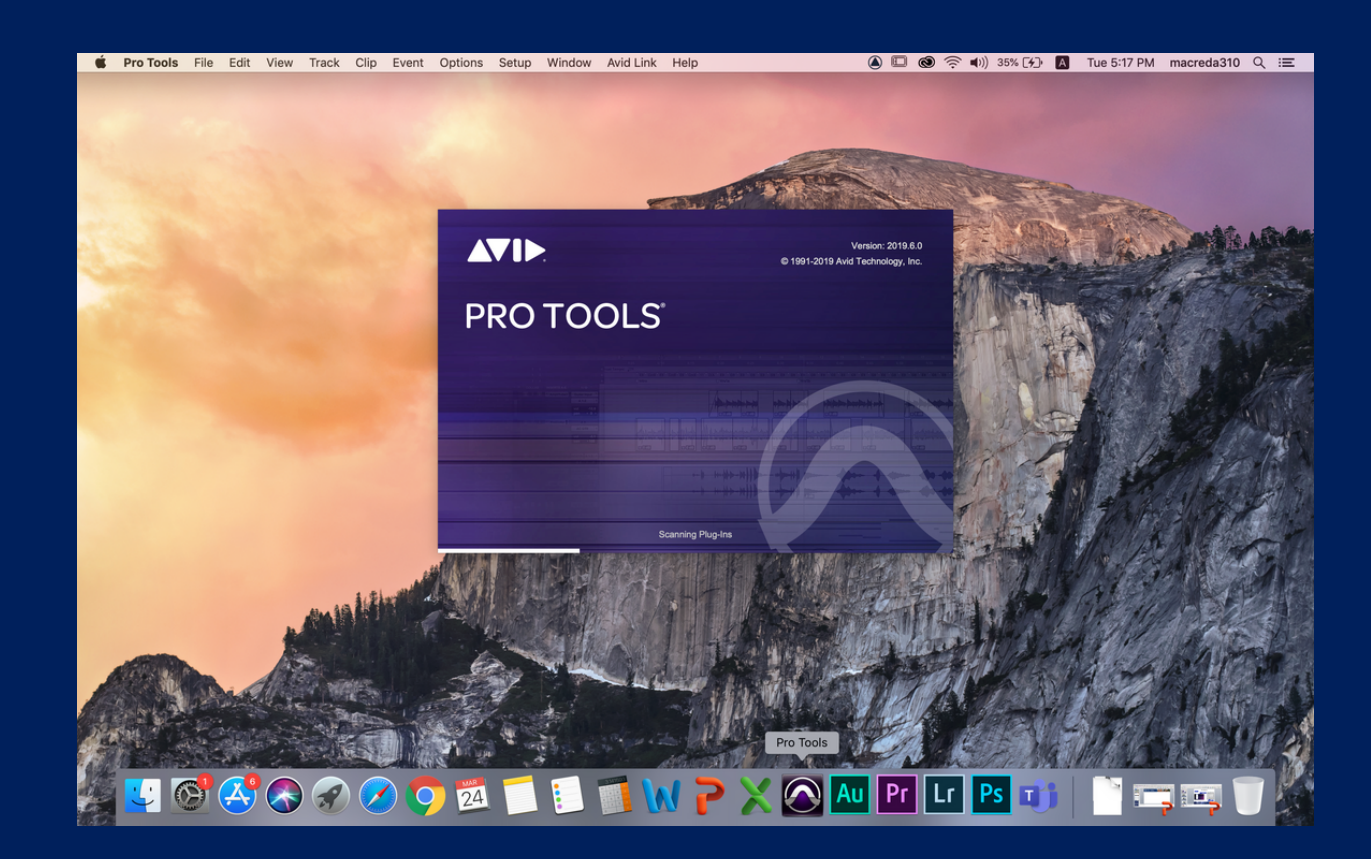

## 1.1 Abrir ProTools.

# 1.2 Crear nueva sesion o proyecto.

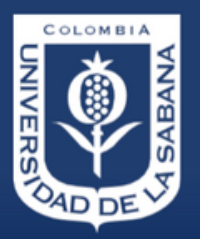

Universidad de a Sabana

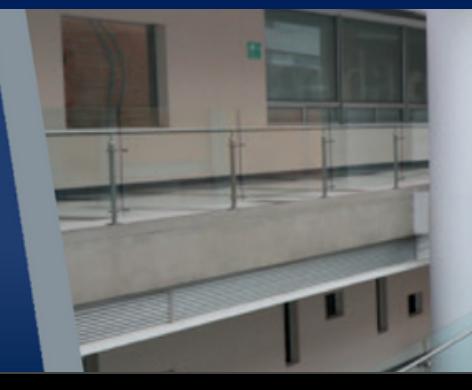

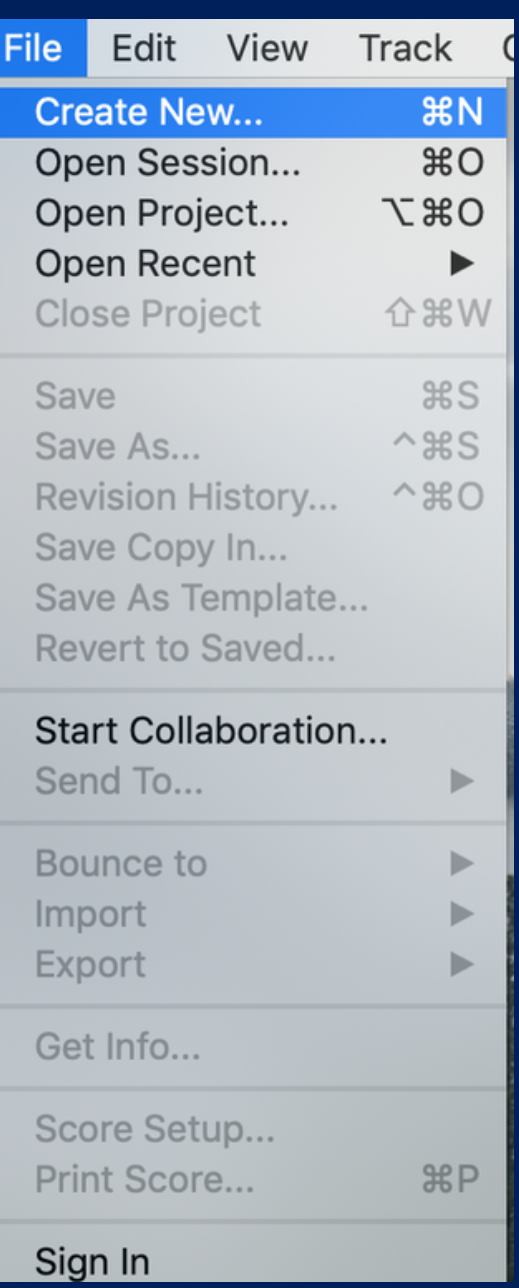

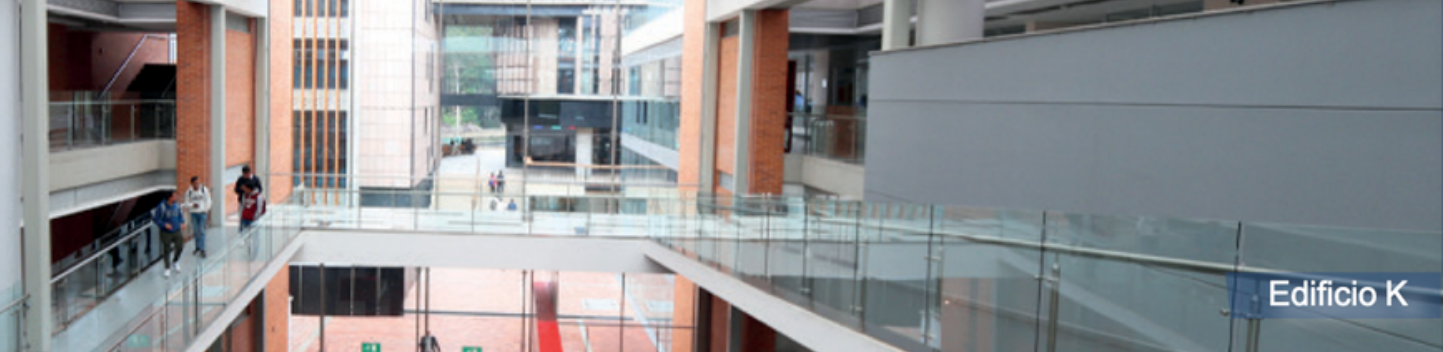

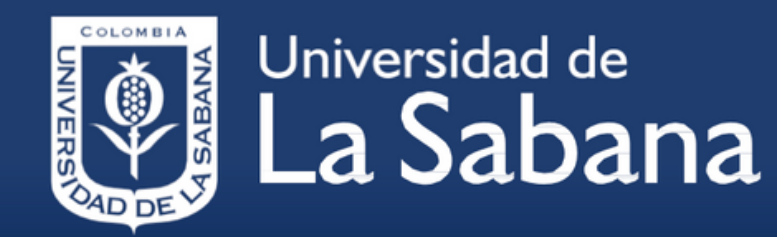

**Facultad de Comunicación** 

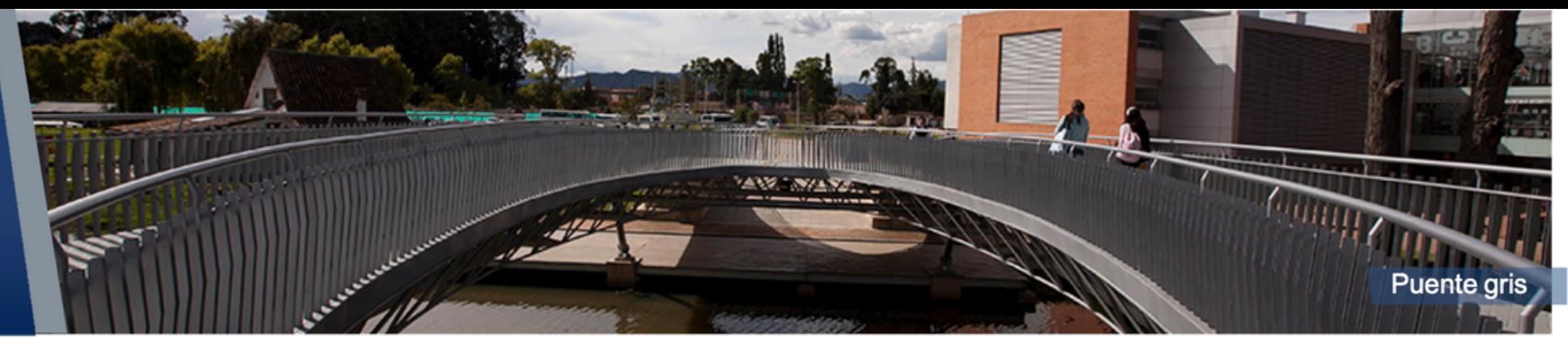

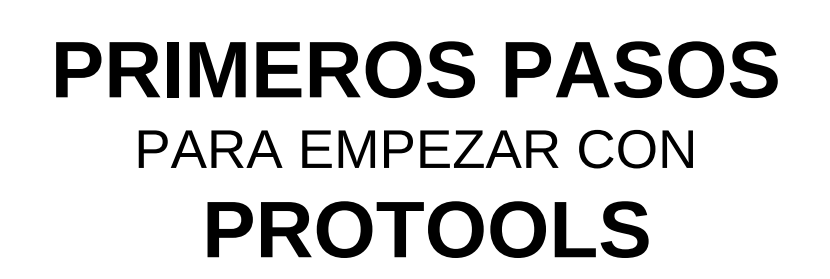

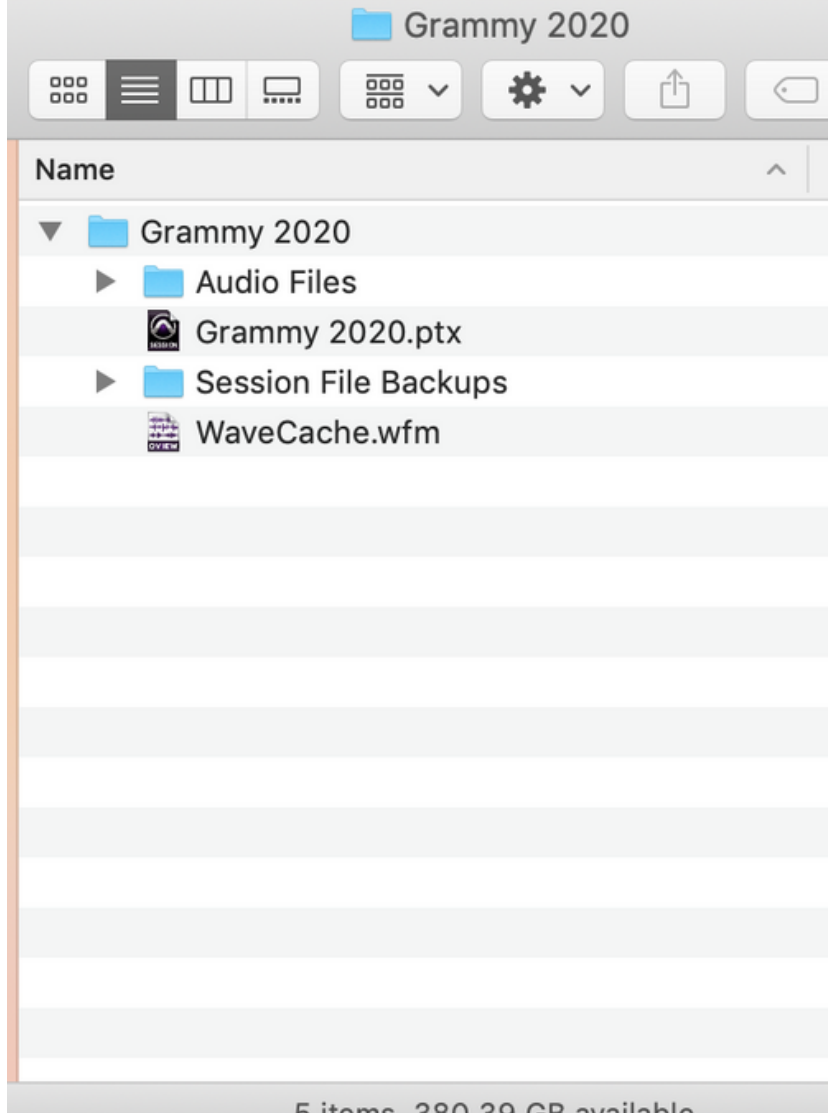

1.3 Configurar sesion de trabajo.

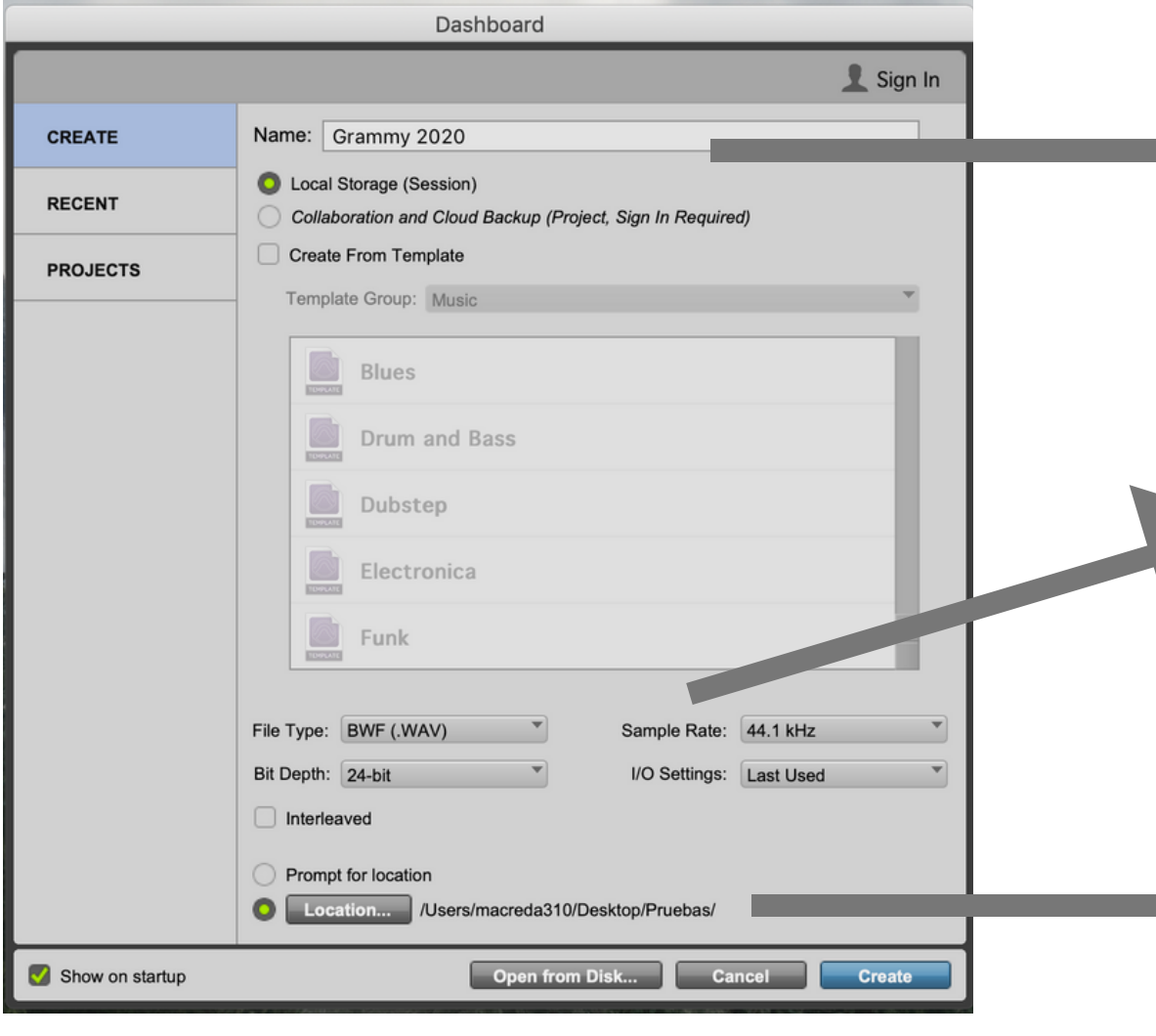

*Asignar un nombre a la sesión*

*Configurar ajustes según proyecto*

*Asignar ubicación en carpeta y disco duro*

#### *Así debe lucir nuestra carpeta de sesión.*

# **2 . E N T E N D I E N D O L A I N T E R F A Z** *Herramientas de edición*

0:00.000  $\frac{1}{2}$ 

*Modos de Edición*

#### *Menu de vista y presets (R+T) Linea de tiempo*

## *Lista de pistas*

Sabana

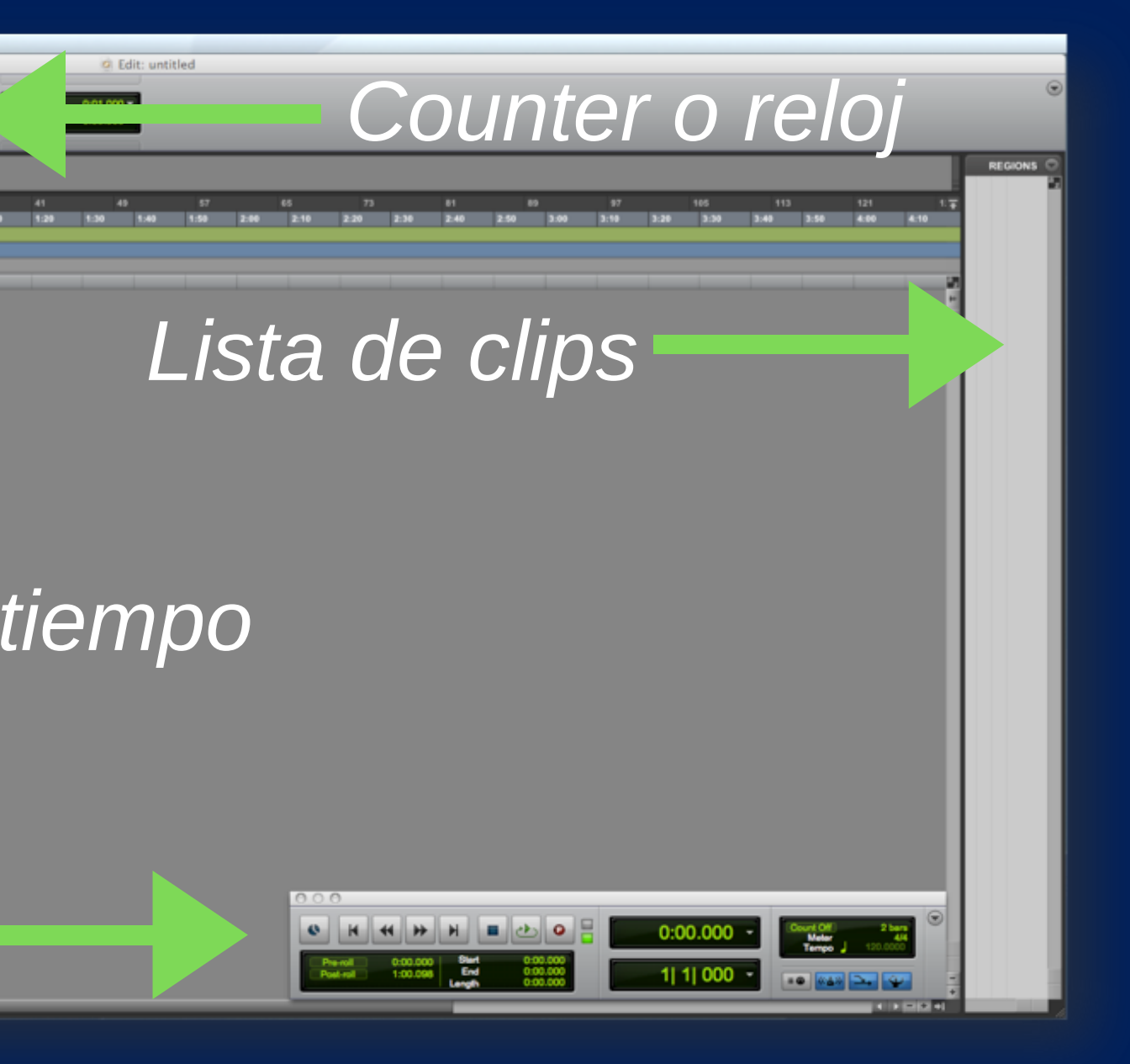

## *Barra de transporte ( Command + 1)*

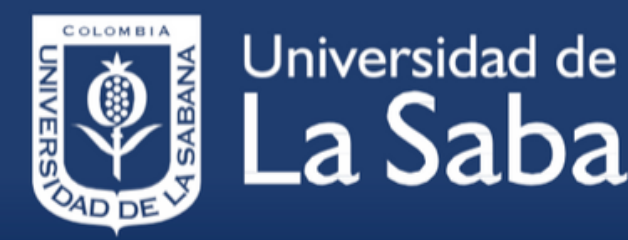

**Facultad de Comunicación** 

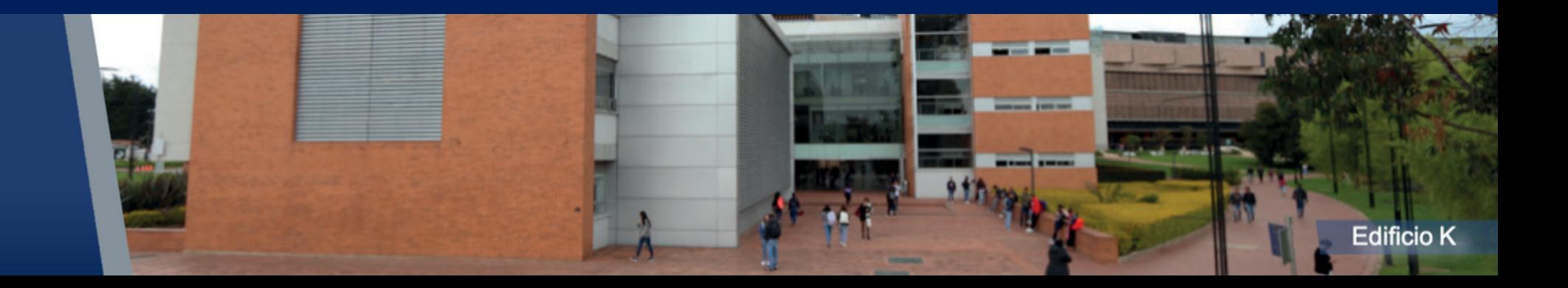

# 3. CONFIGURACIÓN DE TARJETA DE AUDIO

*Ingresar en Playback Engine Asignar tarjeta de salida*

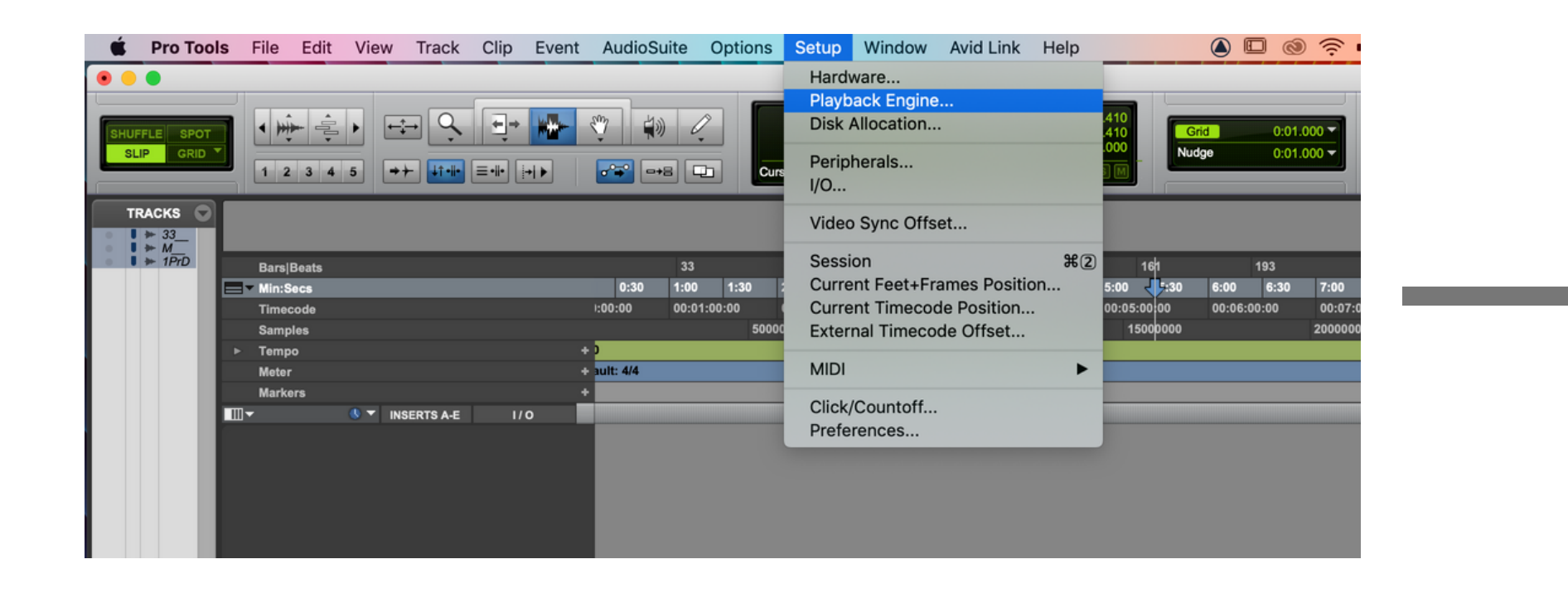

Setting

Disk Pl Cach I ow

#### **PRIMEROS PASOS PROTOOLS** PARA EMPEZAR CON

Universidad de

abana

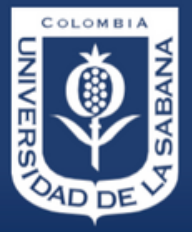

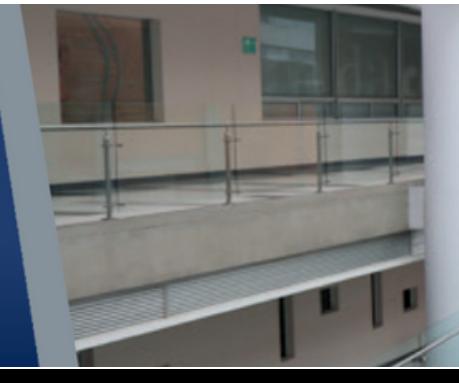

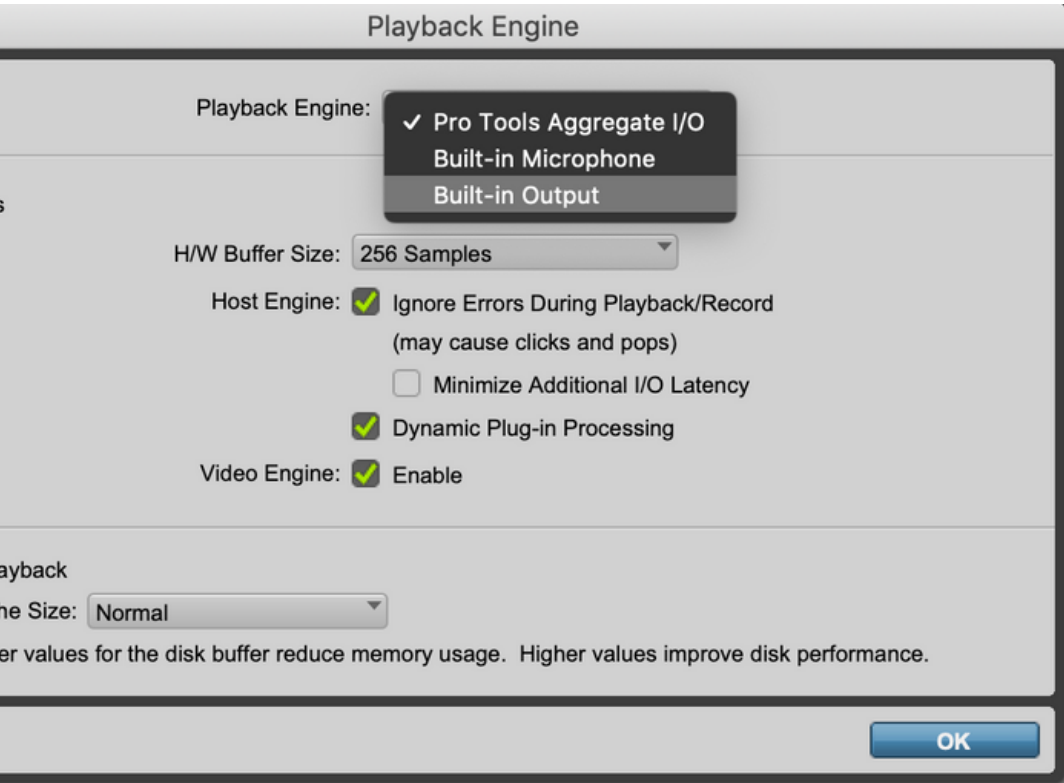

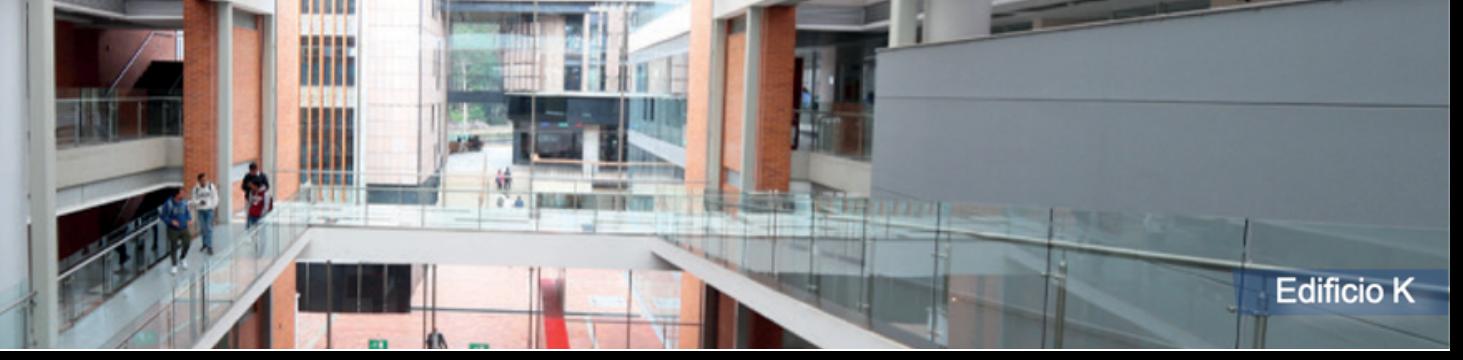

## *4. CREACIÓN DE UN TRACK (PISTA DE AUDIO)*

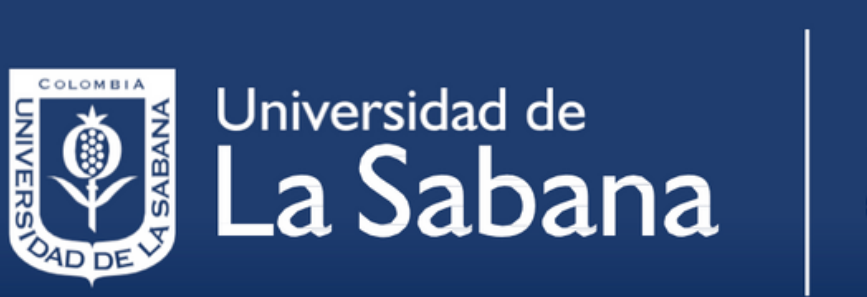

abana

**Facultad de Comunicación** 

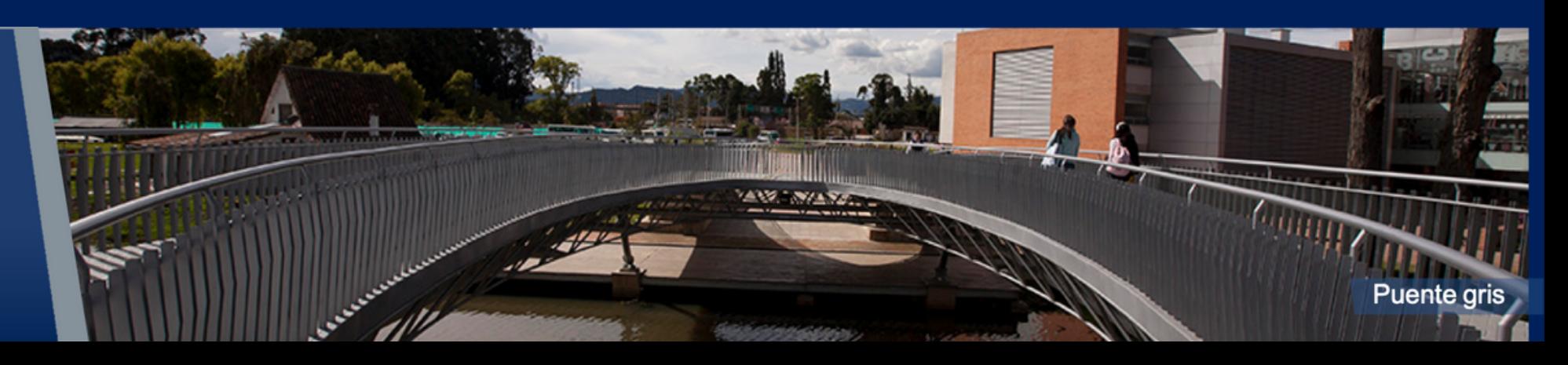

*Shift + Command + N*

*Menu Track + New track*

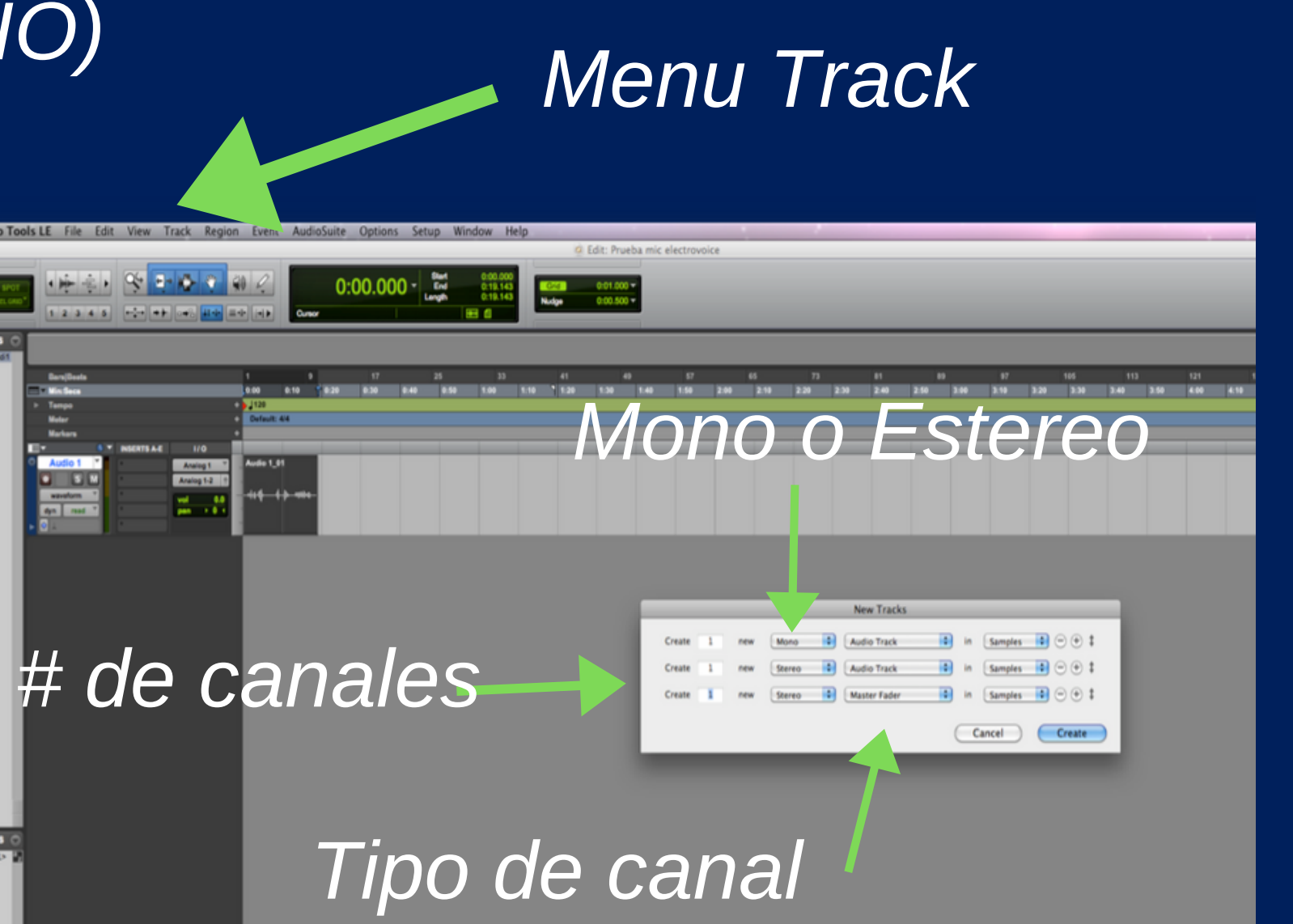

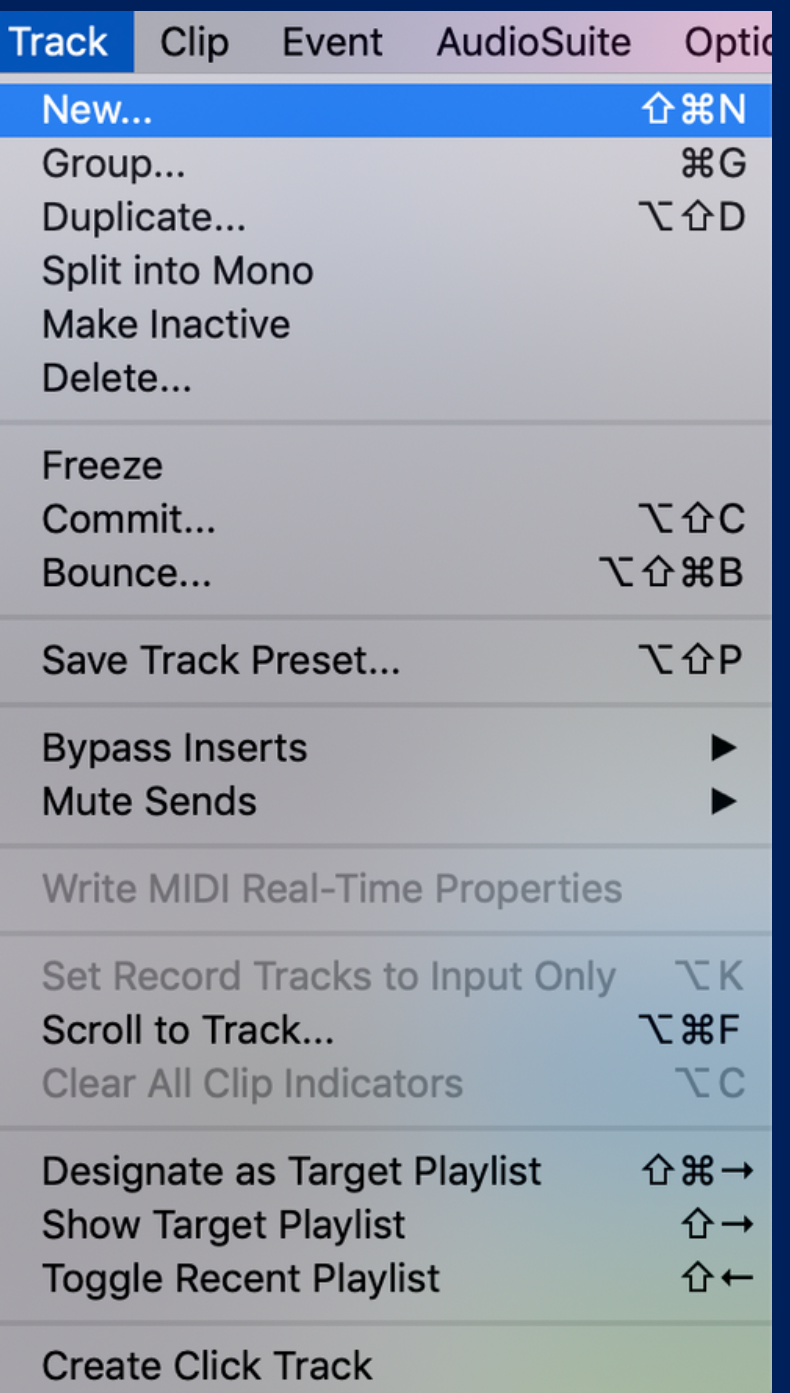

# *5. GRABACIÓN DE AUDIO EN PROTOOLS*

![](_page_7_Picture_133.jpeg)

![](_page_7_Picture_12.jpeg)

- *Crear track de audio*
- *Click en botón rojo REC (Armar track).*
- *Click en rec de barra de transporte + barra espaciadora*

![](_page_7_Picture_5.jpeg)

![](_page_7_Picture_6.jpeg)

Universidad de abana **Facultad de Comunicación** 

![](_page_7_Picture_9.jpeg)

### *Barra de transporte*

![](_page_7_Picture_4.jpeg)

## *6. IMPORTAR AUDIOS EXTERNOS*

## *Click en File + Import + Audio.* 1. *Buscar Archivo + click en add para convertirlo + done.* 2.

![](_page_8_Picture_116.jpeg)

![](_page_8_Picture_4.jpeg)

Universidad de Sabana **Facultad de Comunicación** 

![](_page_8_Picture_7.jpeg)

## *3. Seleccionar carpeta de audio files donde se guarda audio.*

*4. Seleccionar Nuevo track.*

![](_page_8_Picture_117.jpeg)

![](_page_8_Picture_12.jpeg)

![](_page_9_Picture_0.jpeg)

**Facultad de Comunicación** 

![](_page_9_Picture_2.jpeg)

![](_page_9_Figure_3.jpeg)

# *7. ACERCAMIENTO A HERRAMIENTAS DE EDICIÓN*

![](_page_9_Figure_4.jpeg)

#### *GRABBER TOOL*

## *8. VENTANA DE MIX O MEZCLADOR*

![](_page_10_Picture_6.jpeg)

abana

**Facultad de Comunicación** 

![](_page_10_Picture_9.jpeg)

## *VENTANA MIX*

# INSERTS = Donde *agregamos plugins*

## *Menu Window + Mix*

![](_page_10_Picture_98.jpeg)

### *FADER = Volumen*

![](_page_10_Picture_3.jpeg)

 $\begin{array}{c|c|c}\n\hline\n\hline\n\end{array}$ PISTA 2 PISTA 3

## *PANEO = Posición estereo*

![](_page_10_Picture_4.jpeg)

![](_page_10_Picture_5.jpeg)

Aux 1

# *9. AGREGAR PLUGINS (EFECTOS)*

*Click en insert + elegir plugin (efecto)*

## *modificar parametros del plugin*

![](_page_11_Figure_9.jpeg)

![](_page_11_Picture_10.jpeg)

**PRIMEROS PASOS PROTOOLS** PARA EMPEZAR CON

![](_page_11_Picture_3.jpeg)

Universidad de Sabana

![](_page_11_Picture_7.jpeg)

![](_page_12_Picture_6.jpeg)

abana

**Facultad de Comunicación** 

![](_page_12_Picture_9.jpeg)

# **10. AUTOMATIZACIÓN DE VOLUMEN (Keyframes)**

## *Ventana de edición + click en boton waveform*

![](_page_12_Picture_2.jpeg)

![](_page_12_Picture_3.jpeg)

*La vista se transforma y muestra linea de volumen*

## *Con grabber Tool agregamos puntos de automatización (keyframes)*

![](_page_12_Picture_11.jpeg)

![](_page_12_Picture_4.jpeg)

*Menu Window + Color palette*

# **11. COLORES DE TRACKS O PISTAS** *Cambiar color de tracks y clips para facil identificación*

#### **PRIMEROS PASOS PROTOOLS** PARA EMPEZAR CON

![](_page_13_Picture_61.jpeg)

![](_page_13_Picture_5.jpeg)

![](_page_13_Picture_6.jpeg)

Universidad de Sabana

![](_page_13_Picture_9.jpeg)

![](_page_13_Picture_10.jpeg)

![](_page_14_Picture_8.jpeg)

Universidad de bana **Facultad de Comunicación** 

![](_page_14_Picture_11.jpeg)

![](_page_14_Picture_12.jpeg)

## **12. CONSOLIDAR Y EXPORTAR PROYECTO**

## *3. Configurar parametros*

### 1.*Menu File + Bounce to + Disk*

![](_page_14_Picture_2.jpeg)

![](_page_14_Picture_3.jpeg)

*Formato E o Mono*

*2. Menu Bounce + Bounce Source: Elegir salida fisica del computador.*

*Tipo de archivo (wav o mp3)*

![](_page_14_Picture_187.jpeg)

![](_page_14_Picture_6.jpeg)

## **13. Guardar archivos en Disco Duro**

*opiar toda la carpeta de sesión de protools mi memoria usb o disco duro.*

![](_page_15_Picture_2.jpeg)

**PRIMEROS PASOS PROTOOLS** PARA EMPEZAR CON

. Sabana

![](_page_15_Picture_4.jpeg)

![](_page_15_Picture_6.jpeg)

![](_page_15_Picture_8.jpeg)

![](_page_16_Picture_3.jpeg)

abana

**Facultad de** Comunicación

![](_page_16_Picture_6.jpeg)

 $D - \text{Fade in}$  $E -$ Zoom Toggle  $F - Cross$ G - Fade out. **R-200M IN** S - Trimmer de salida  $T-200M$  OUT del tempo

6 - Play to edit start 7 - Metrónomo 8 - Conductor

 $CMD + 2 - Session set up.$ CMD + C - Copiar region  $CMD + M - M$ ute region  $CMD + O -$  Abrir Sesion  $CMD + U - String siknce$  $CMD + S - Sahvar$ 

 $CMD + T - Trim$  ink io y fin de region

Ata ice básicos para Pro-Tools - Prancesc Trovano - Técnico de sonido

#### ATAJOS BÁSICOS PARA PRO-TOOLS

A - Trimmer de entrada CMD + F - Realizar fades en todas las regio  $CMD + V - Peq$ ar region  $CMD + X - Contrar region$  $CMD + Z = Detbar{a}r$ CMD + (=) - Ir de ventana edit a mix N - Insertions follow playbak CMD + (+) - Trimmer solo con el troco se leccionado  $P/\tilde{N}$  – Bajar o subir region en el mismo punto de tiemos CMD + (.) - Mientras erabamos nos eliminará lo erabado de Audiofiles y para la grabación. CMD + (,) - Establecer punto de sincronía (Sync Point). CMD + Espacio - Con la pista armada entra en erabación T- Sirve como tap en la ventana transport en el recuado CMD + CLICK en indicador de dB. Escogemos los diferentes tipos de vúmetro. PK / Vol / Dly Y - Enviar copia de la region al inicio de la sesión. CMD + CLICK en solo - Solo save - Para que lea el ? - Ver linea de automatización "ver nodos". + CMD para e nrutamiento a otra pista. mejor ajuste de la posición del nodo CMD + CUCK en pista-Seleccionar pistas no correlativas ENTER - Ir al inicio de sesión CMD + SHIFT + A - Seleccionar todas las regions Intro - Establecer Marca CMD + SHIFT + D - Limpiar busqueda de region TAB - Saltarde inicio a fin de cada region hacia la derecha o CMD + SHIFT + F - Buscar region por transistorios. CMD + SHIFT + G - Suspend Allgroups  $CMD + CHIET + 1 - Inneotary and in$ 1, 2, 3, 4, 5 - Accedera presets de zoom  $\mathsf{CMD} + \mathsf{SHIFT} + \mathsf{M} \cdot \mathsf{Time}~\mathsf{Stamp}$ 3 - Entrar en grabación (Con pista armada) CMD + SHIFT + N - Crear pista CMD + 1 - Ventana Transport. CMD + 3 - Agrandar Counte CMD +4 - Abrir ventanta de automaticarión CMD + 5 - Abrir menú de localización CMD + 7 - Video Universal CMD + 8 - Beat detective (análisis de métrica CMD + 9 - Ventana de video. CMD + D - Duplicar region CMD + G - Agrupar pistas CMD + 1-Saberel tempo de un loop. CMD + K - Activar pre/post roll. CMD + L - Bloquear / Desbloquear region  $CMD + N - Open new session$ 

 $CMD + ALT + \triangle T - Samples$  o a Ticks CMD + SHIFT + U - Seleccionar todas las regions sin usar CMD + SHIFT + Click en kono - Cambiar modo Play o Reg  $\mathsf{CMD}+\mathsf{ALT}+\mathsf{G}-\mathsf{Agrupar}$  regions CMD + ALT + U - Desagrupar regions CMD + ALT + M - Minimizar Canales del Mixer CMD + ALT + CNTRL + clkk en parámetros enviamos el parámetro al trackview selector para poder automatizar CMD + ALT + [/] - Zoom (interior) de forma de onda. CMD + CNTRL + Click en el Icono del tipode pista Desactivar okta  $CMD + (.) + Z - Undo + Bornardeldisco$ CMD+1, 2, 3, 4, 5 - Almace nar preset de zoom ALT + 1 - Time Operations  $ALT + 2 - Te$  mpo Operations  $ALT + 3 - Event$  Operations ALT + G - Cuantizar Elastik Audio ALT + J - Traer al frente ventana que se ha quedado atrás.  $ALT + K - Only input monitoring / Auto input monitoring$ ALT + O - Project a la carpeta de sesión

CMD + (+/-) - Nueva línea de creación

CMD + A V - Tipo de pista Midi, audio, video,

CMD + 4 D - Mono o Stereo

## **TECLADO CON SHORTCUTS DE PROTOOLS**

![](_page_16_Picture_1.jpeg)

## *MUCHAS GRACIAS*

# *CONTACTO: Facultad de Comunicación Tercer piso CPM*

**PRIMEROS PASOS PROTOOLS** PARA EMPEZAR CON

![](_page_17_Picture_3.jpeg)

![](_page_17_Picture_4.jpeg)

Universidad de a Sabana

![](_page_17_Picture_7.jpeg)